Guide de dépannage et de réinstallation du système

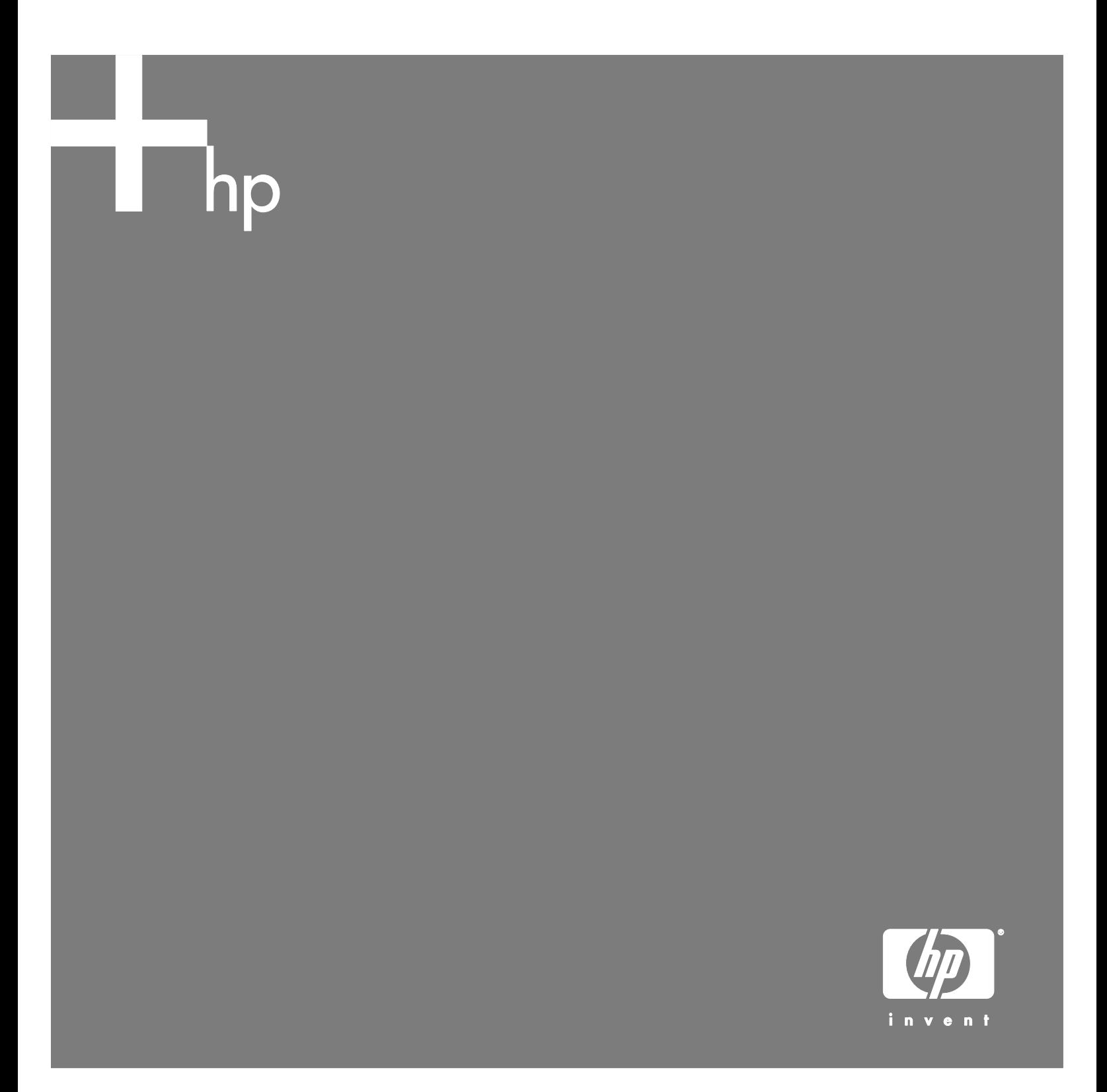

Les garanties des produits et services Hewlett-Packard sont exclusivement présentées dans les déclarations expresses de garantie accompagnant ces produits et services. Aucun élément de ce document ne saurait être considéré comme une garantie supplémentaire. La société HP ne saurait être tenue responsable des erreurs ou omissions de nature technique ou rédactionnelle qui pourraient subsister dans ce document.

La société HP n'assume aucune responsabilité quant à l'utilisation ou à la fiabilité de ses logiciels sur un matériel qui n'est pas fourni par HP.

Ce document contient des informations en propriété exclusive protégées par copyright. Aucune partie de ce document ne peut être photocopiée, reproduite ou traduite dans une autre langue sans l'autorisation écrite préalable de HP.

Hewlett-Packard Company P.O. Box 4010 Cupertino, CA 95015-4010 États-Unis

Copyright © 2005 Hewlett-Packard Development Company, L.P.

Ce produit inclut une technologie de protection de copyright protégée par des déclarations de méthode de certains brevets américains et d'autres droits de propriété intellectuelle appartenant à Macrovision Corporation et autres détenteurs de droits. L'utilisation de cette technologie de protection de copyright doit être autorisée par Macrovision Corporation, et est destinée à l'usage des particuliers ou d'autres utilisations de visualisation limitées, sauf autorisation contraire de Macrovision Corporation. Le désossage ou le désassemblage du produit sont interdits. Sous couvert des brevets déposés aux États-Unis, numéros 4 631 603, 4 577 216, 4 819 098, et 4 907 093. Produit autorisé uniquement pour une utilisation de visualisation limitée.

Microsoft et Windows sont des marques déposées aux États-Unis de Microsoft Corporation.

HP est en faveur d'une utilisation licite des technologies et n'appuie pas ni n'encourage l'utilisation de ses produits pour d'autres fins que celles autorisées par la loi sur les droits d'auteur.

Les informations contenues dans ce document peuvent être modifiées sans préavis.

# **Table des matières**

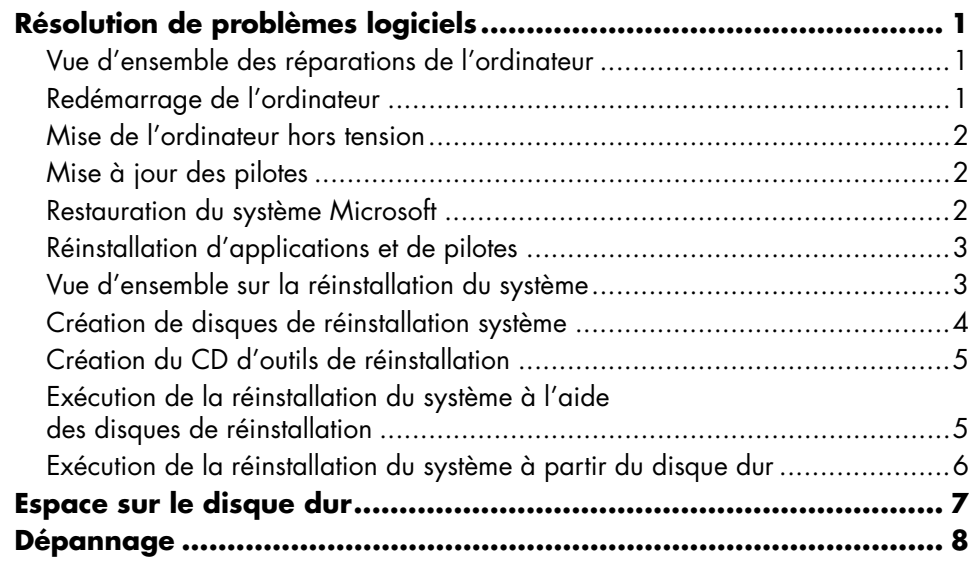

## **Résolution de problèmes logiciels**

Lorsque l'ordinateur fonctionne normalement, il utilise le système d'exploitation et les programmes installés. Si votre ordinateur ne fonctionne pas correctement ou « se plante » à cause d'un logiciel, vous serez peutêtre en mesure de le réparer vous-même.

Pour réparer certains logiciels, il suffit parfois de redémarrer votre ordinateur, mais d'autres fois il est nécessaire d'exécuter une réinstallation système à partir de fichiers sur votre disque dur.

Celui-ci contient une image pour la réinstallation du système avec tous les logiciels installés en usine sur votre ordinateur. Dans l'éventualité peu probable où vous auriez besoin de réinstaller votre système, il sera facile de le faire à l'aide de cette image.

Comme l'image de réinstallation du système présente sur votre disque dur contient toutes les informations nécessaires à la réinstallation, aucun disque de réinstallation n'est fourni avec l'ordinateur.

Pour la sauvegarde, vous pouvez :

- Créer vos propres disques de réinstallation système à partir de l'image de réinstallation, tel que décrit dans *Création de disques de réinstallation système* plus loin dans ce document.
- Contactez l'assistance technique de HP pour acheter une série de disques de réinstallation.

Vous devriez également enregistrer le CD d'outils de réinstallation HP. Ce CD contient des utilitaires vous permettant d'effectuer des modifications au niveau de votre disque dur. Voir *Création du CD d'outils de réinstallation* pour plus d'informations.

**REMARQUE :** Il est important de respecter l'ordre des méthodes de réparation de l'ordinateur décrit dans ce document.

### **Vue d'ensemble des réparations de l'ordinateur**

Cette section répertorie les méthodes à votre disposition pour réparer l'ordinateur en cas de problèmes rencontrés au niveau des logiciels. Des instructions détaillées sur chaque méthode figurent dans les sections qui suivent. Respectez l'ordre des procédures à exécuter ci-dessous :

- Redémarrez l'ordinateur
- Mettez l'ordinateur hors tension
- Mettez les pilotes à jour
- Restauration du système Microsoft
- Réinstallation d'applications et de pilotes
- Réinstallation système

**REMARQUE :** Si vous remplacez votre disque dur, vous devez uniquement exécuter la réinstallation système.

De plus, votre ordinateur peut inclure l'Assistant de réparation logicielle (certains modèles uniquement). Utilisez cet Assistant pour accéder aux nombreuses méthodes de réparation décrites dans ce chapitre, y compris :

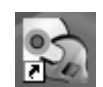

- Création de disques de réinstallation système
- Restauration du système Microsoft
- Réinstallation d'applications et de pilotes
- Réinstallation système

Pour lancer l'Assistant de réparation logicielle, doublecliquez sur l'icône correspondante sur le Bureau ou cliquez sur **Démarrer**, **Tous les programmes**, **Outils et aide**, puis sur **Assistant de réparation logicielle**.

### **Redémarrage de l'ordinateur**

Le redémarrage est la méthode la plus simple pour réparer votre ordinateur. Lorsque vous redémarrez votre ordinateur, ce dernier réamorce le système d'exploitation et les logiciels dans sa mémoire.

Pour redémarrer votre ordinateur :

- **1** Fermez tous les programmes en cours et toutes les fenêtres ouvertes.
- **2** Cliquez sur **Démarrer**.
- **3** Sélectionnez **Arrêter l'ordinateur**.
- **4** Cliquez sur **Redémarrer**.

## **Mise de l'ordinateur hors tension**

Lorsque vous éteignez et rallumez votre ordinateur, vous le forcez à réamorcer le système d'exploitation dans sa mémoire, ce qui efface certaines informations de suivi. Cela peut éliminer certains problèmes susceptibles de subsister après un simple redémarrage.

Pour éteindre votre ordinateur :

- **1** Fermez tous les programmes en cours et toutes les fenêtres ouvertes.
- **2** Cliquez sur **Démarrer**.
- **3** Sélectionnez **Arrêter l'ordinateur**.
- **4** Cliquez sur **Arrêter**.
- **5** Allumez votre ordinateur en appuyant sur le bouton marche/arrêt.

## **Mise à jour des pilotes**

Un *pilote* est un logiciel qui permet à un ordinateur de communiquer avec un périphérique relié, par exemple une imprimante, un lecteur de disque dur, une souris ou un clavier.

Effectuez la procédure suivante pour mettre un pilote à jour, ou revenez à une version antérieure du pilote si le plus récent ne résout pas votre problème.

- **1** Cliquez sur **Démarrer**, cliquez avec le bouton droit sur **Poste de travail** puis sur **Propriétés**. La fenêtre Propriétés du système apparaît.
- **2** Cliquez sur l'onglet **Matériel**, puis sur **Gestionnaire de périphériques**. Le Gestionnaire de périphériques s'affiche.
- **3** Cliquez sur le signe plus (**+**) pour développer le périphérique que vous souhaitez mettre à jour ou restaurer (par exemple, **Clavier**).

Avec le bouton droit de la souris, cliquez sur l'élément spécifique (par exemple, **Clavier PS-2**), puis sélectionnez **Propriétés**. La fenêtre Propriétés du périphérique sélectionné apparaît.

**4** Cliquez sur **Mise à jour d'un pilote** ou sur **Restauration d'un pilote** et suivez les instructions à l'écran.

## **Restauration du système Microsoft**

Microsoft® Windows® XP inclut une fonction qui vous permet de retrouver une configuration de l'ordinateur préalablement enregistrée avant l'apparition du problème de logiciel actuel. Pour ce faire, cette fonction crée un point de restauration et enregistre les paramètres de l'ordinateur à une date et heure donnés.

Lorsque vous ajoutez des programmes en cliquant sur l'option **Ajouter des programmes** de la fenêtre Ajout/Suppression de programmes (en y accédant via le **Panneau de configuration**, puis **Ajout/Suppression de programmes**), le système d'exploitation crée un point de restauration avant d'ajouter le logiciel. Vous pouvez aussi établir ces points manuellement.

Si vous rencontrez un problème que vous pensez lié à un logiciel installé sur votre ordinateur, utilisez la fonction Restauration du système pour ramener votre ordinateur à son état lors d'un point de reprise précédent.

#### **AVERTISSEMENT : Utilisez toujours la**   $\blacktriangle$ **procédure Restauration du système avant d'utiliser le programme Réinstallation système pour PC HP.**

Pour commencer une Restauration du système :

- **1** Fermez tous les programmes ouverts.
- **2** Cliquez sur **Démarrer**.
- **3** Choisissez **Tous les programmes**.
- **4** Choisissez **Accessoires**.
- **5** Choisissez **Outils système**.
- **6** Cliquez sur **Restauration du système**.
- **7** Cliquez sur **Suivant**.
- **8** Suivez les instructions affichées à l'écran.

Pour ajouter des points de restauration manuellement :

- **1** Fermez tous les programmes ouverts.
- **2** Cliquez sur **Démarrer**.
- **3** Choisissez **Tous les programmes**.
- **4** Choisissez **Accessoires**.
- **5** Choisissez **Outils système**.
- **6** Cliquez sur **Créer un point de restauration**.
- **7** Cliquez sur **Suivant**.
- **8** Suivez les instructions affichées à l'écran.

Pour un complément d'information sur les points de restauration des logiciels :

- **1** Cliquez sur **Démarrer**.
- **2** Cliquez sur **Aide et Support**. Le module Centre d'aide et de support apparaît.
- **3** Tapez *restauration du système* dans la boîte de recherche, puis cliquez sur **Rechercher**.

#### **Réinstallation d'applications et de pilotes**

Si un pilote ou logiciel (connu également sous le nom *application*) installé en usine est accidentellement effacé ou endommagé, vous pouvez les réinstaller à l'aide de la fonction Réinstallation d'applications HP (certains modèles uniquement).

**REMARQUE :** Pour vous assurer que votre ordinateur inclut cette fonction, complétez les étapes 3 à 5 de la procédure suivante. Si vous voyez apparaître *Réinstallation d'applications hp* dans le dossier *Outils et Aide*, le programme est disponible sur votre ordinateur.

**REMARQUE :** N'utilisez pas le programme Réinstallation d'applications pour réinstaller les logiciels contenus sur les CD ou les DVD qui se trouvaient dans la boîte de votre ordinateur. Réinstallez ces programmes directement à partir des CD ou des DVD.

Pour démarrer le programme Réinstallation d'applications ou Réinstallation de pilotes :

- **1** Fermez toutes les applications et tous les dossiers (passez à l'étape 3 si vous réinstallez un pilote).
- **2** Désinstallez l'application endommagée.
	- **a** Cliquez sur **Démarrer**, **Panneau de configuration**, Tous les programmes, puis sur nouveau sur **Ajout/Suppression de programmes**.
	- **b** Choisissez le programme que vous désirez supprimer, puis cliquez sur **Modifier/Supprimer**.
- **3** Cliquez sur **Démarrer**.
- **4** Choisissez **Tous les programmes**.
- **5** Choisissez **Outils et Aide**.
- **6** Cliquez sur **Réinstallation d'applications hp**.
- **7** Cliquez sur **Installation d'applications** ou sur **Installation de pilotes**, puis cliquez sur **Suivant**.
- **8** Sélectionnez l'application ou le pilote que vous désirez réinstaller, puis cliquez sur **Installer**.
- **9** Pour réinstaller d'autres pilotes ou applications, répétez les étapes 7 et 8.
- **10** Lorsque vous avez fini de réinstaller vos applications ou vos pilotes, fermez le programme Réinstallation d'applications. Cliquez ensuite sur **Démarrer**, **Arrêter l'ordinateur** puis sur **Redémarrer**, ce qui fera redémarrer l'ordinateur.

**AVERTISSEMENT : Cette dernière étape est impérative. Vous devez redémarrer l'ordinateur lorsque vous avez terminé de restaurer des applications ou des pilotes.** 

#### **Vue d'ensemble sur la réinstallation du système**

Après avoir essayé les autres méthodes de réparation des logiciels de votre système, vous pouvez exécuter le programme Réinstallation système en dernier ressort pour réinstaller le système d'exploitation et les logiciels.

Le programme Réinstallation système offre deux possibilités de réinstallation :

- **Réinstallation standard** Cette option réinstalle les programmes, les pilotes et le système d'exploitation qui ont été installés en usine sans affecter les fichiers de données créées depuis l'achat de l'ordinateur. Certains fichiers de données peuvent être difficiles à localiser après la réinstallation, et il est donc recommandé d'effectuer une sauvegarde des fichiers de votre disque dur avant d'exécuter une réinstallation système.
- **Réinstallation complète du système**  Cette fonction de réinstallation efface tout le contenu du disque dur et le reformate, supprimant ainsi tous les fichiers de données que vous avez créés. Lorsque vous choisissez une réinstallation complète, le programme réinstalle le système d'exploitation, les programmes et les pilotes à partir de l'image ou des disques de réinstallation. Cependant, vous devez réinstaller les logiciels qui n'étaient pas installés à l'origine sur l'ordinateur. Ceci inclut les logiciels contenus sur les CD de la boîte d'accessoires de l'ordinateur et les logiciels que vous avez installés depuis que vous avez acheté l'ordinateur.

**REMARQUE :** Si votre ordinateur a un disque dur vierge ou altéré, vous n'aurez accès qu'à l'option de réinstallation complète.

De plus, vous devez choisir parmi les options suivantes pour exécuter une réinstallation système complète :

• **Image de réinstallation** — Exécutez la réinstallation à partir d'une image stockée sur votre disque dur. Cette image est un fichier qui contient une copie du logiciel d'origine. Pour exécuter une réinstallation système à partir de l'image stockée sur votre disque dur, reportez-vous à *Exécution de la réinstallation système à partir du disque dur*.

**REMARQUE :** L'image de réinstallation utilise une partie du disque dur qui n'est alors plus disponible pour l'enregistrement de données.

• **Disques de réinstallation** — Exécutez la réinstallation à partir de disques (CD ou DVD) que vous créez à partir des fichiers stockés sur votre disque dur. Pour créer les disques de réinstallation, suivez la procédure décrite à la section suivante.

## **Création de disques de réinstallation système**

Effectuez la procédure décrite dans cette section pour créer une série de disques de réinstallation système à partir de l'image stockée sur votre disque dur. Cette image comprend le système d'exploitation et les logiciels d'applications installés en usine dans votre ordinateur.

Vous pouvez créer un seul jeu de disques de réinstallation pour votre ordinateur. Les disques de réinstallation que vous créez peuvent être utilisés uniquement sur votre ordinateur.

Après avoir créé les disques de réinstallation, vous pouvez supprimer l'image de réinstallation si vous souhaitez libérer de l'espace sur votre disque dur.

**REMARQUE :** Ne supprimez pas cette image de réinstallation avant d'avoir créé les CD/DVD de réinstallation.

#### **Choix du type de disque de réinstallation**

Utiliser des DVD au lieu de CD lorsque vous créez votre jeu de disques de réinstallation comporte plusieurs avantages :

- Les DVD ont une plus grande vitesse de transfert de données. Les DVD de réinstallation restaurent les données d'origine plus rapidement que des CD de réinstallation.
- Les DVD de réinstallation prennent moins de temps à créer que des CD de réinstallation.
- Les DVD ont une plus grande capacité de stockage que les CD, vous aurez donc moins de disques à enregistrer et conserver.

Pour créer des disques de réinstallation, votre ordinateur doit posséder un graveur de CD ou DVD, ou vous devez avoir un autre lecteur capable d'enregistrer sur CD ou DVD.

Le nombre de disques compris dans un jeu de disques de réinstallation dépend de votre modèle d'ordinateur. Le programme qui crée les disques vous indique le nombre de disques vierges nécessaires pour réaliser ce jeu de disques. Cette procédure demande du temps, jusqu'à 15 minutes par disque, pour vérifier l'exactitude des informations.

Vous pouvez abandonner le processus à tout moment. La prochaine fois que vous démarrez le programme, il reprend là où vous vous êtes arrêté.

#### **Pour créer des disques de réinstallation système :**

- **1** Fermez tous les programmes ouverts.
- **2** Cliquez sur **Démarrer**.
- **3** Choisissez **Tous les programmes**.
- **4** Choisissez **Outils et Aide**.
- **5** Cliquez sur **Créateur de CD-DVD de réinstallation hp**. La fenêtre du programme Créateur de CD/DVD de réinstallation apparaît.
- **6** Suivez les instructions affichées à l'écran. Étiquetez chaque disque au fur et à mesure que vous les créez (par exemple Réinstallation 1, Réinstallation 2).

Rangez vos disques de réinstallation en lieu sûr.

#### **Création du CD d'outils de réinstallation**

En plus des disques de réinstallation système, vous pouvez créer un CD d'outils de réinstallation qui vous servira à :

- Lire le mode d'emploi de chaque utilitaire sur le CD d'outils de réinstallation.
- Démarrer le programme Réinstallation système pour la partition de réinstallation.
- Supprimer la partition de réinstallation système du disque dur de votre ordinateur afin de libérer de l'espace disque pour des données.
- Créer une nouvelle partition de données sur le disque dur de votre ordinateur.
- Démarrer la console de récupération Microsoft (un utilitaire de Microsoft qui permet d'exécuter des diagnostics et réparations sur votre système d'exploitation).

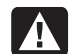

**AVERTISSEMENT : Avant d'utiliser le CD d'outils de réinstallation HP pour modifier votre disque dur, créez les disques de réinstallation système comme le décrit la section précédente. Lorsque vous avez supprimé la partition de réinstallation, vous ne pouvez plus enregistrer de disques de réinstallation.** 

Vous devez créer un CD d'outils de réinstallation avant de pouvoir l'utiliser l'un quelconque de ces utilitaires.

#### **Pour créer ou démarrer le CD d'outils de réinstallation :**

- **1** Cliquez sur **Démarrer**.
- **2** Choisissez **Tous les programmes**.
- **3** Choisissez **Outils et Aide**.
- **4** Cliquez sur **CD d'outils de réinstallation HP**. La fenêtre des outils s'affiche.
- **5** Suivez les instructions affichées à l'écran.

Rangez vos CD d'outils de réinstallation en lieu sûr.

#### **Exécution de la réinstallation du système à l'aide des disques de réinstallation**

Cette section contient la procédure d'exécution d'une réinstallation système à partir des disques de réinstallation créés conformément aux directives de la section *Création de disques de réinstallation système*.

Pour exécuter le programme Réinstallation système avec des disques de réinstallation :

- **1** Si l'ordinateur fonctionne, créez un CD ou DVD de sauvegarde contenant tous les fichiers de données que vous souhaitez conserver. Dès que vous en avez terminé, retirez le disque de sauvegarde du plateau.
- **2** Insérez le disque de réinstallation n° 1 dans le lecteur de CD ou de DVD approprié, puis refermez-le.
- **3** Éteignez l'ordinateur :
	- Si l'ordinateur fonctionne normalement : Cliquez sur **Démarrer**, sur **Arrêter l'ordinateur** puis sur **Arrêter**.
	- *Ou*
- Si l'ordinateur ne répond pas aux commandes : Appuyez sur le bouton de mise sous tension et maintenez-le enfoncé pendant environ 5 secondes jusqu'à ce que l'ordinateur s'éteigne.
- **4** Déconnectez tous les périphériques reliés à l'ordinateur, sauf le moniteur, le clavier et la souris.
- **5** Déconnectez ou retirez tous les disques externes.
- **6** Appuyez ensuite sur le bouton de mise sous tension pour démarrer l'ordinateur.
- **7** L'ordinateur démarre la réinstallation à partir du disque de réinstallation. Suivez les instructions données à l'écran.
	- Pour une réinstallation standard, appuyez sur R. Choisissez **Suivant** pour continuer la procédure de réinstallation système. Choisissez **Oui** pour démarrer la réinstallation. Insérez les autres disques de réinstallation lorsqu'on vous le demande.
	- *Ou —*
	- Pour effectuer une réinstallation système complète, appuyez sur F. Choisissez **Oui** pour exécuter une réinstallation système complète. Insérez les autres disques quand on vous le demande.
	- *Ou*
	- Si votre ordinateur a un disque dur vierge ou altéré, l'option R exécute une réinstallation complète. Insérez les autres disques de réinstallation lorsqu'on vous le demande.
- **AVERTISSEMENT : L'option Réinstallation complète du système efface toutes les données et tous les programmes que vous avez créés ou installés depuis l'achat de l'ordinateur. N'oubliez pas de sauvegarder toutes les données que vous désirez conserver sur un disque amovible.**
- **8** Insérez le disque suivant quand on vous le demande.
- **9** Lorsque le programme de réinstallation a terminé, retirez le dernier disque.

**REMARQUE :** Si le message *Insérez le disque de réinstallation à sécurité avancée n°1 et redémarrez* s'affiche à la fin d'une réinstallation système complète, retirez le disque du plateau et redémarrez votre ordinateur. Vous n'avez pas besoin d'insérer le disque indiqué.

- **10** Cliquez sur **Redémarrer** pour faire redémarrer l'ordinateur.
- **11** Lorsque l'ordinateur redémarre, une série d'écrans de démarrage s'affiche. Pour exécuter la configuration initiale de Microsoft Windows, vous devez répondre à quelques questions.
- **12** Attendez que l'ordinateur démarre, terminez la procédure d'enregistrement, puis attendez que le Bureau s'affiche. Éteignez alors l'ordinateur, rebranchez tous les périphériques puis rallumez l'ordinateur.
- **13** Réinstallez les logiciels qui n'étaient pas installés à l'origine sur l'ordinateur.
- **14** Copiez les fichiers de données du disque de sauvegarde sur votre disque dur.

### **Exécution de la réinstallation du système à partir du disque dur**

Suivez l'une des procédures suivantes pour réinstaller les logiciels à partir de l'image de réinstallation se trouvant sur votre disque dur :

- Réinstallation du système lorsque l'ordinateur répond aux commandes
- Réinstallation du système lorsque l'ordinateur ne répond plus aux commandes

#### **Réinstallation du système lorsque l'ordinateur répond aux commandes**

**1** Mettez l'ordinateur hors tension. Déconnectez tous les périphériques reliés à l'ordinateur, sauf le moniteur, le clavier et la souris. Allumez l'ordinateur.

**2** Cliquez sur **Démarrer**, choisissez **Tous les programmes** puis **Outils et Aide**, et cliquez sur **Réinstallation système pour PC HP**.

Vous serez invité à confirmer que vous avez exécuté les fonctions Restauration du système et Restauration d'un pilote de Microsoft.

- Si tel n'est pas le cas, cliquez sur **Restauration du système de Microsoft** et suivez les instructions qui s'affichent à l'écran.
- Si vous avez exécuté ces fonctions de restauration de Microsoft, cliquez sur **Oui** pour démarrer le processus de réinstallation et passez à l'étape 3.
- **3** Suivez les instructions affichées à l'écran.
- **AVERTISSEMENT : L'option Réinstallation**   $\blacktriangle$ **complète du système efface toutes les données et tous les programmes que vous avez créés ou installés depuis l'achat de l'ordinateur. N'oubliez pas de sauvegarder toutes les données que vous désirez conserver sur un disque amovible.**
- **4** Attendez que l'ordinateur démarre, terminez la procédure d'enregistrement, puis attendez que le Bureau s'affiche. Éteignez alors l'ordinateur, rebranchez tous les périphériques puis rallumez l'ordinateur.

#### **Réinstallation du système lorsque l'ordinateur ne répond plus aux commandes**

- **1** Mettez l'ordinateur hors tension. Si nécessaire, appuyez et maintenez enfoncé le bouton de mise en marche jusqu'à ce que l'ordinateur s'arrête.
- **2** Déconnectez tous les périphériques reliés à l'ordinateur, sauf le moniteur, le clavier et la souris.
- **3** Appuyez ensuite sur le bouton de mise sous tension pour démarrer l'ordinateur.
- **4** Au cours du démarrage, suivez la procédure suivante pour entrer dans le programme Réinstallation système :

Dès que vous voyez apparaître l'écran bleu avec le logo HP Invent, appuyez sur la touche F10 du clavier (vous disposez seulement de quelques secondes pour appuyer sur F10 avant la poursuite du processus de démarrage).

- **5** L'ordinateur démarre la réinstallation ; attendez l'apparition des instructions à l'écran et suivez-les.
- **AVERTISSEMENT : L'option Réinstallation**  A **complète du système efface toutes les données et tous les programmes que vous avez créés ou installés depuis l'achat de l'ordinateur. N'oubliez pas de sauvegarder toutes les données que vous désirez conserver sur un disque amovible.**
- **6** Attendez que l'ordinateur démarre, terminez la procédure d'enregistrement, puis attendez que le Bureau s'affiche. Éteignez alors l'ordinateur, rebranchez tous les périphériques puis rallumez l'ordinateur.

## **Espace sur le disque dur**

Il est possible que la capacité du disque dur des ordinateurs de bureau HP Pavilion et HP Media Center sur lesquels le système d'exploitation Windows XP est préinstallé semble inférieur à la capacité indiquée dans les spécifications techniques du produit, dans la documentation ou sur l'emballage. Les fabricants et les documents commerciaux utilisent le système décimal (base 10) pour décrire la capacité d'un disque dur. Windows ainsi que d'autres logiciels, tels que FDISK, utilisent quant à eux le système binaire (base 2).

En notation décimale, un méga-octet (Mo) correspond à 1 000 000 d'octets, et un giga-octet (Go) à 1 000 000 000 d'octets. En notation binaire, un méga-octet correspond à 1 048 576 octets, et un giga-octet à 1 037 741 824 octets. Cette différence entre les deux systèmes de mesure peut entraîner une variation entre la capacité indiquée par Windows et la capacité indiquée dans d'autres documents. La capacité de stockage du disque correspond à la capacité indiquée dans la documentation.

Windows affiche une capacité inférieure dans l'Explorateur Windows et dans la fenêtre Poste de travail car il affiche uniquement les informations concernant une seule partition à la fois. La première partition contient les informations nécessaires à la réinstallation du système.

**Dépannage** 

Pour vous aider à régler les problèmes généraux divers pouvant survenir avec votre ordinateur, nous vous proposons quelques solutions dans les pages suivantes.

La zone **Symptôme** décrit le signe ou le message d'avertissement relatif au type de problème.

La colonne **Problème** indique une ou plusieurs causes possibles du symptôme.

La colonne **Solution** décrit les opérations à effectuer pour tenter de résoudre le problème.

Recherchez votre symptôme ou problème, puis essayez la solution proposée.

Certains des symptômes figurant dans ces tableaux peuvent ne pas s'appliquer à votre ordinateur. Pour les problèmes relatifs au moniteur ou à l'imprimante, nous vous invitons à consulter la documentation de l'équipement en question.

Les tableaux apparaissent dans cet ordre :

- Audio
- Lecteur CD-ROM, CD-RW, DVD-ROM, ou DVD **Writer**
- Lecteur de disquette
- Affichage (Moniteur)
- Disque dur
- Installation du matériel
- Accès Internet
- Clavier et souris
- Alimentation
- Mémoire
- Divers

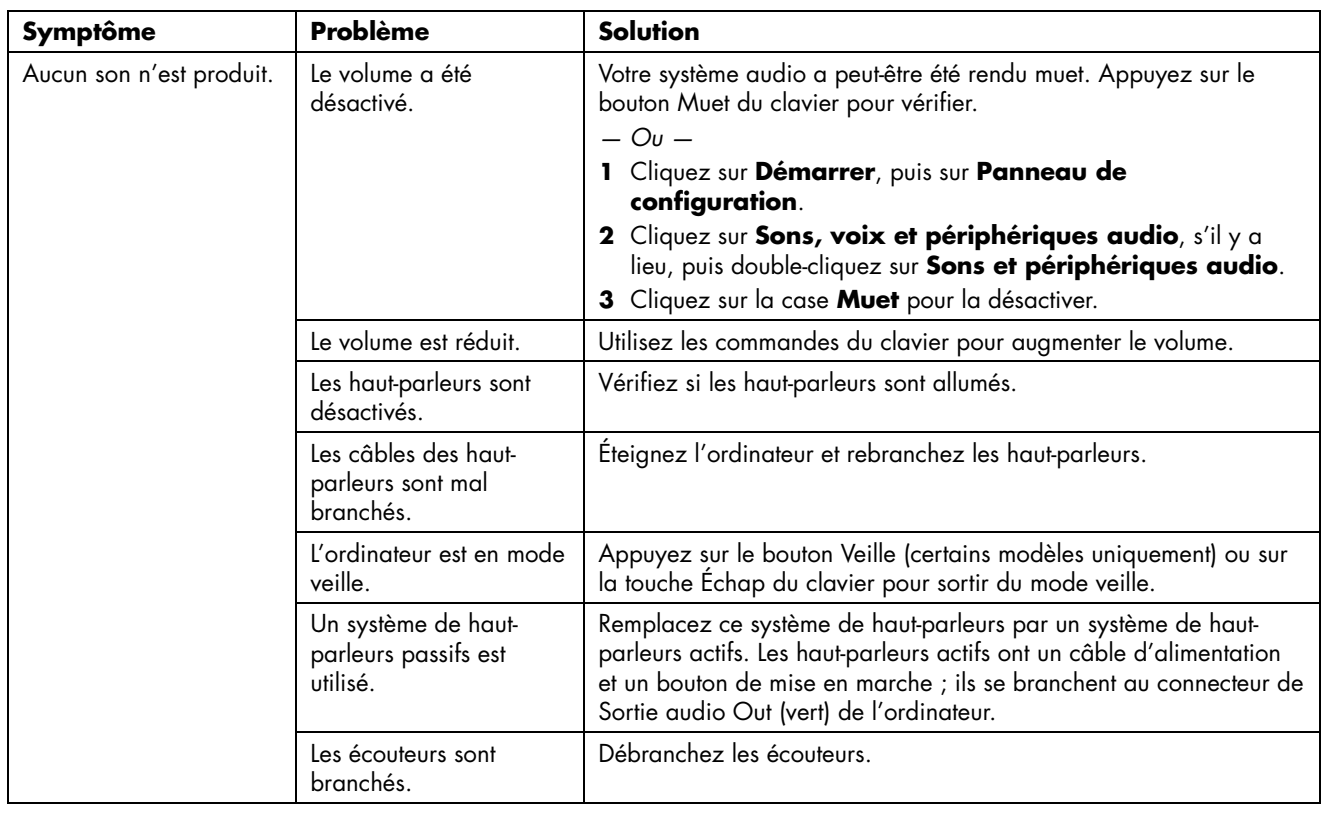

#### **Audio**

#### Symptôme **Problème** Symptôme Le disque est posé à l'envers sur son plateau. Réinsérez le disque avec l'étiquette tournée vers le haut. Le lecteur de DVD met plus de temps à démarrer car il doit déterminer le type de support de données ayant été inséré. Attendez au moins 30 secondes pour laisser au lecteur de DVD le soin de déterminer le type de support à lire. S'il ne démarre toujours pas, essayez les autres solutions proposées dans cette rubrique. Le disque est sale. Nettoyez le disque avec un kit de nettoyage de CD, disponible dans la plupart des magasins d'informatique. Le lecteur de CD-ROM, le graveur de CD-RW, le lecteur de DVD-ROM,le graveur de DVD+RW/+R, le graveur de DVD-RW/ -R ou le graveur de DVD+R double couche ne parvient pas à lire un disque ou met trop de temps pour démarrer. Windows ne détecte pas le pilote du lecteur de CD-ROM ou de DVD-ROM. Le programme du pilote est peut-être altéré. Obligez le logiciel à le réinstaller en exécutant les étapes suivantes : **1** Cliquez sur **Démarrer**, puis sur **Panneau de configuration**. **2** Cliquez sur **Performance et entretien**, si cette option est offerte, puis double-cliquez sur **Système**. **3** Cliquez sur l'onglet **Matériel**, puis sur le bouton **Gestionnaire de périphériques**. **4** Cliquez sur le signe plus (**+**) à côté des lecteurs DVD/CD-ROM, puis sélectionnez le lecteur à problème. **5** Cliquez sur l'option de menu **Action**, puis sélectionnez **Désinstaller**. Cliquez sur **OK**. **6** Redémarrez l'ordinateur : Cliquez sur **Démarrer**, sur **Arrêter l'ordinateur** puis sur **Redémarrer**. Impossible de retirer un CD ou un DVD. L'ordinateur est arrêté. Allumez l'ordinateur et appuyez sur le bouton d'éjection pour faire sortir le plateau de disque. Impossible de créer (graver) un disque. Problème au niveau du disque. • Vérifiez que l'étiquette du CD est vers le haut et que le disque est correctement centré dans le plateau. • Vérifiez si vous utilisez un disque d'un type adapté au lecteur. Essayez d'utiliser un disque d'une autre marque. • Assurez-vous que le disque est propre et qu'il n'est pas endommagé. Si l'enregistrement s'est arrêté lors de la session d'enregistrement, le disque peut être endommagé ; utilisez un disque différent. • Utilisez le type approprié de disque pour le type de fichiers que vous enregistrez. Lorsque vous utilisez un disque CD-R, assurezvous qu'il est vide pour pouvoir enregistrer des CD audio et qu'il est vide ou réinscriptible (c.-à-d. avec de l'espace pour ajouter d'autres fichiers de données) pour pouvoir enregistrer des CD de données. • Vérifiez que vous utilisez le type de disque approprié lorsque vous effectuez une copie de disque. RecordNow! ne peut enregistrer que vers un disque de même type que l'original. Par exemple, pour enregistrer le contenu d'un DVD, vous devez utiliser un disque DVD+R ou DVD+RW et pour enregistrer le contenu d'un CD, vous devez utiliser un disque CD-R ou CD-RW.

#### **Lecteur et/ou graveur de CD ou de DVD**

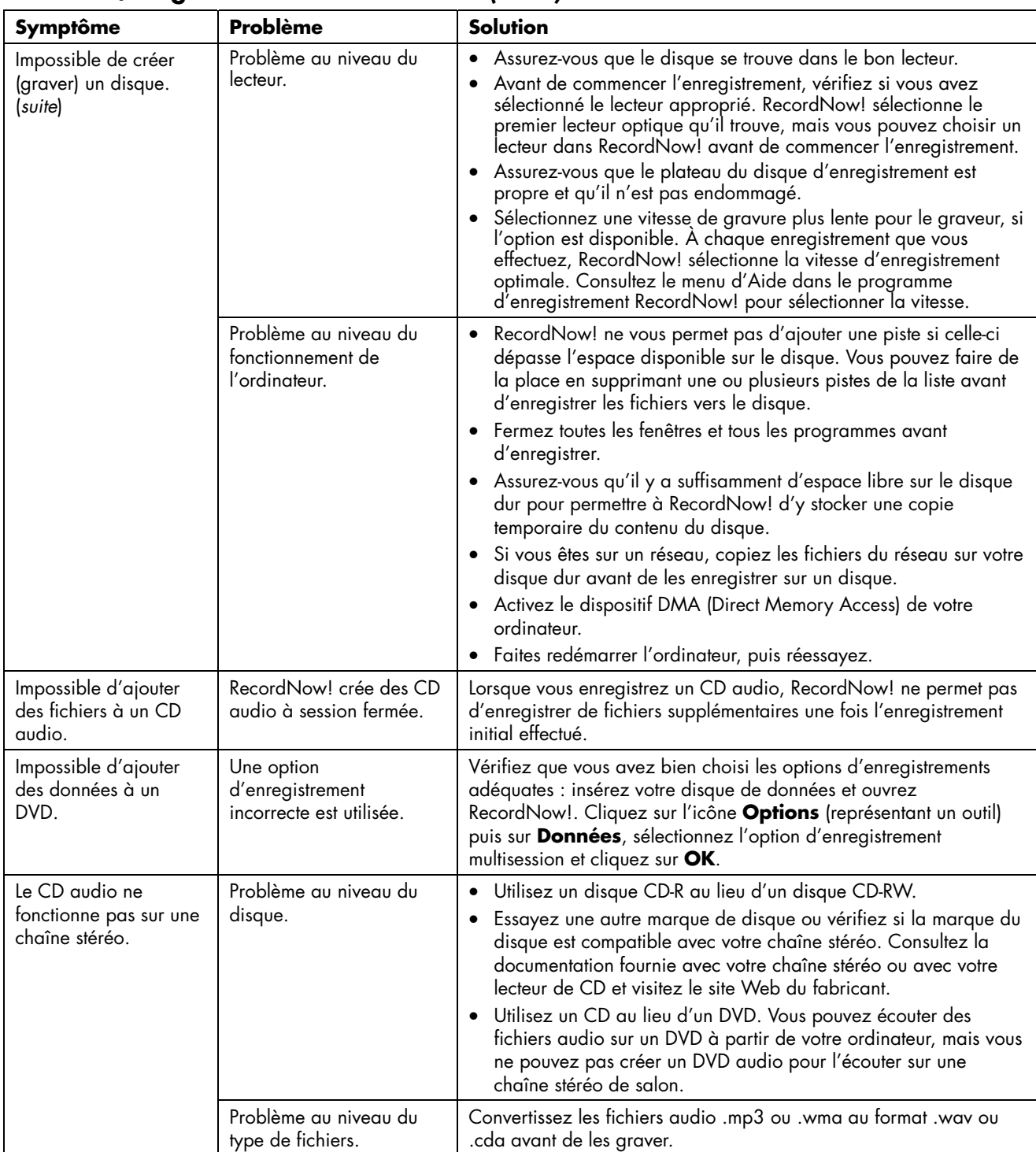

### **Lecteur et/ou graveur de CD ou de DVD** *(suite)*

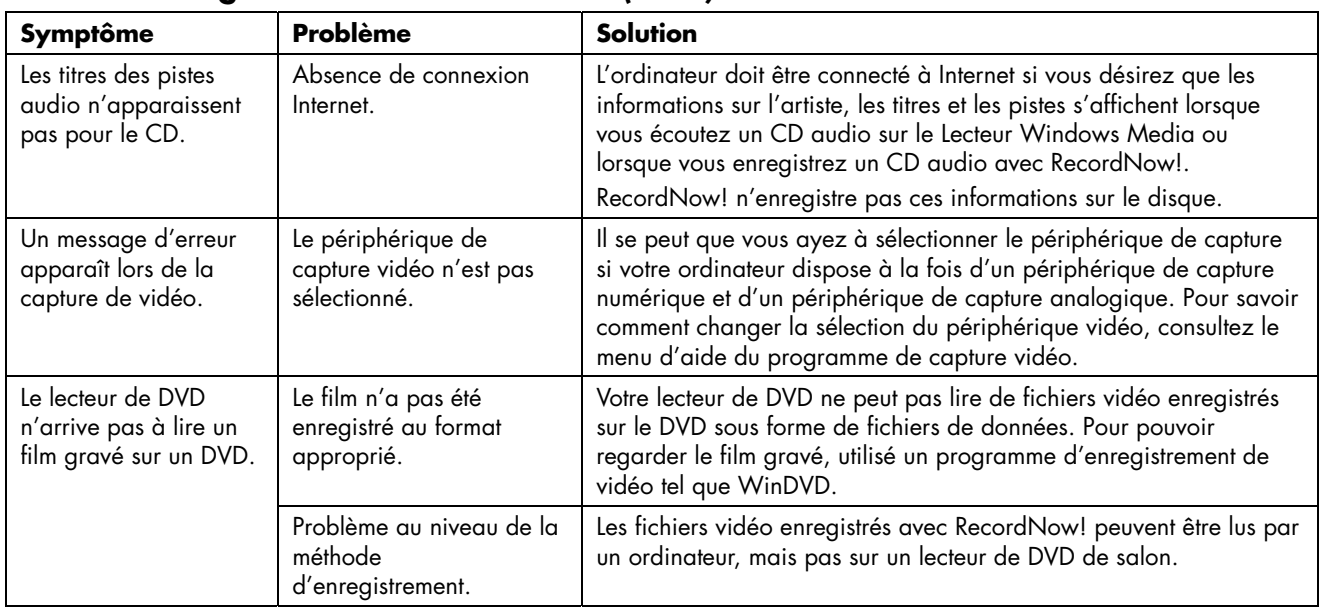

#### **Lecteur et/ou graveur de CD ou de DVD** *(suite)*

#### **Lecteur de disquette (certains modèles uniquement)**

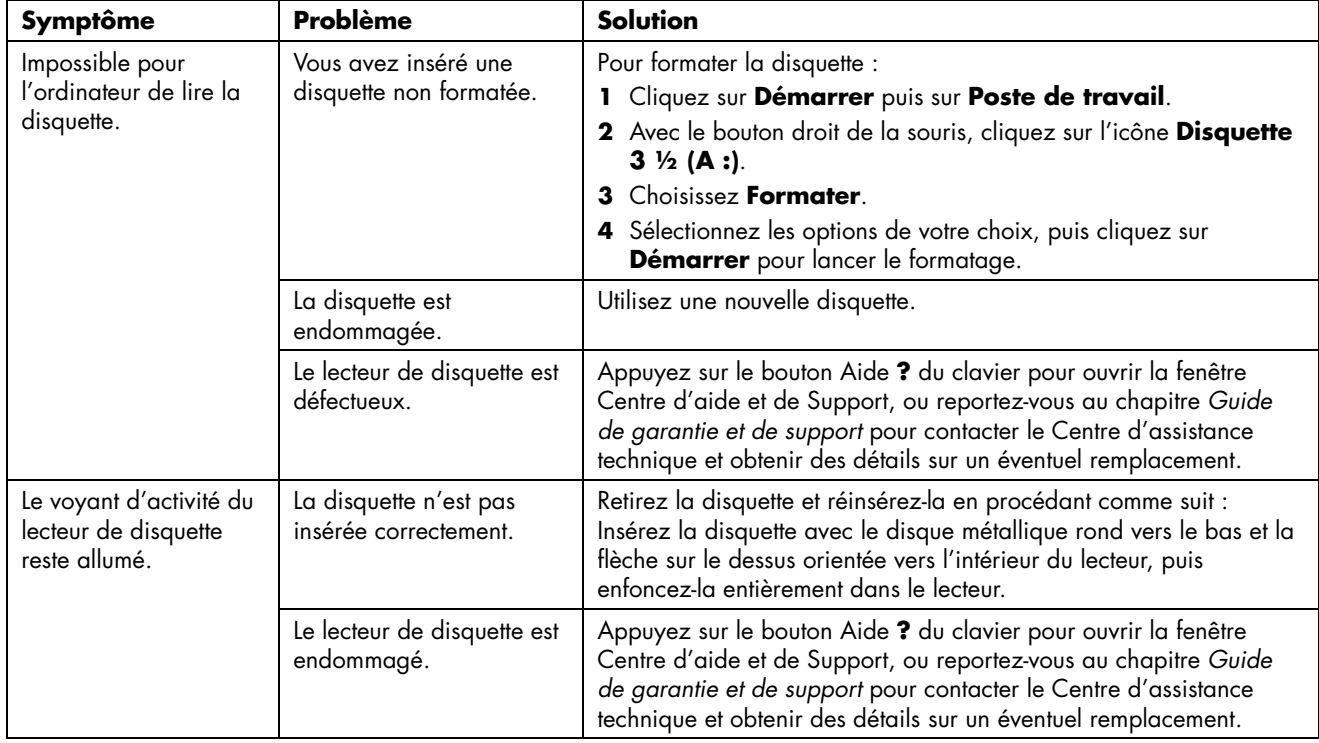

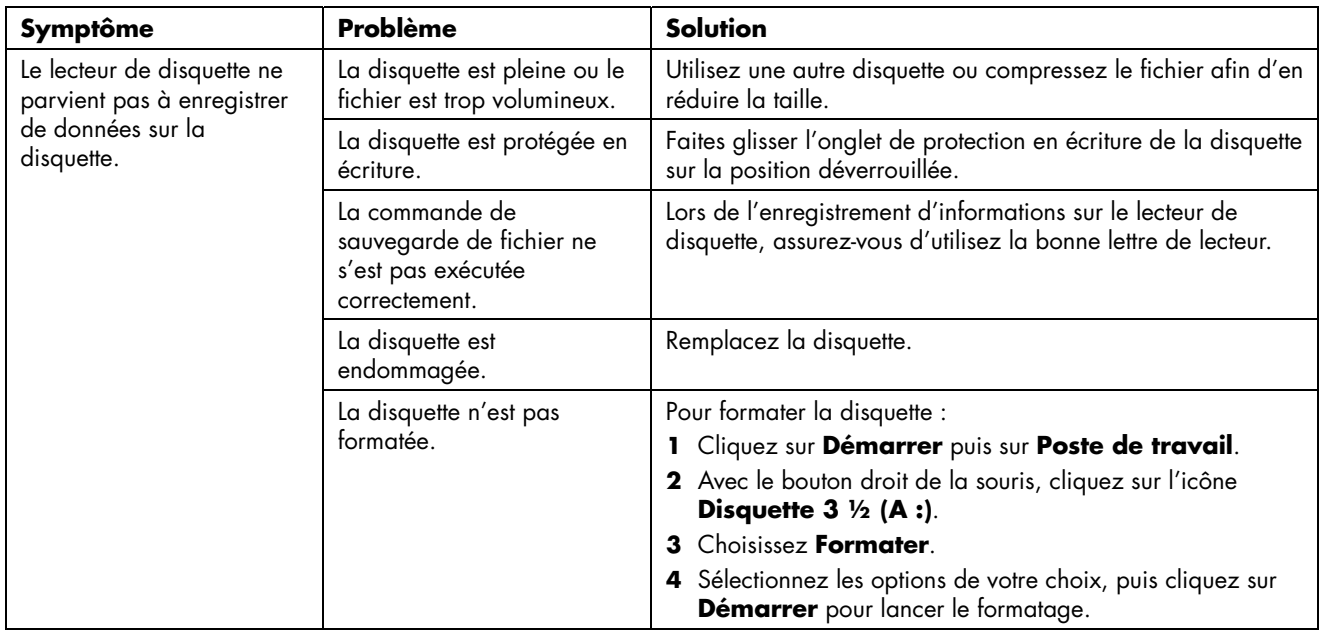

#### **Lecteur de disquette (certains modèles uniquement)** *(suite)*

#### **Affichage (Moniteur)**

**REMARQUE :** Si vous êtes confronté à des problèmes d'affichage (moniteur), reportez-vous à la documentation livrée avec le moniteur et au tableau ci-dessous pour en connaître les causes les plus fréquentes et les solutions possibles.

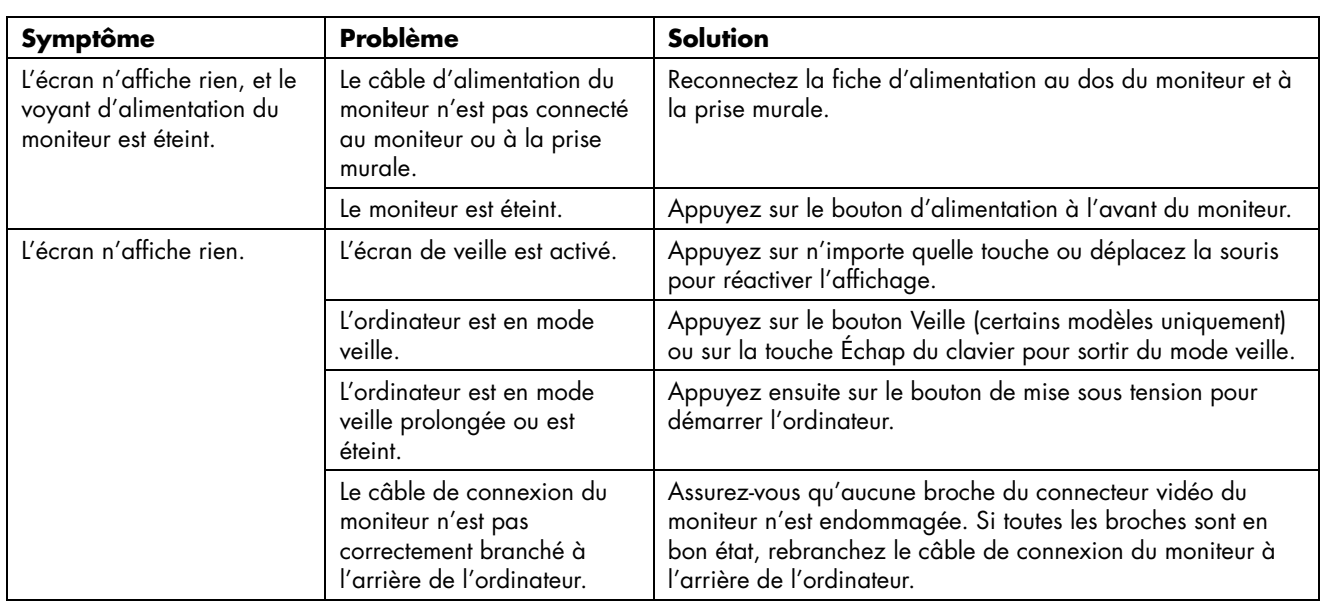

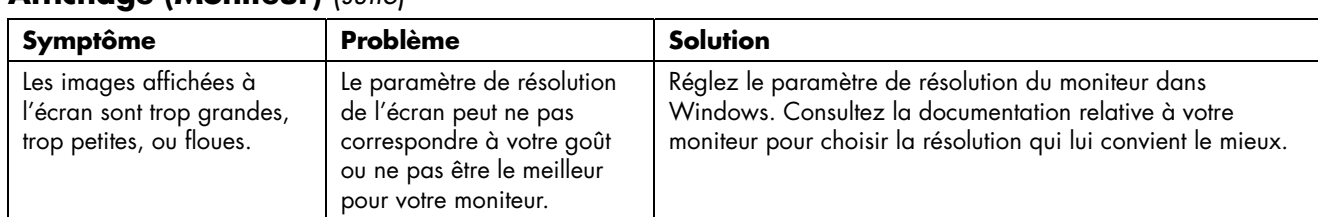

#### **Affichage (Moniteur)** (*suite*)

## **Disque dur**

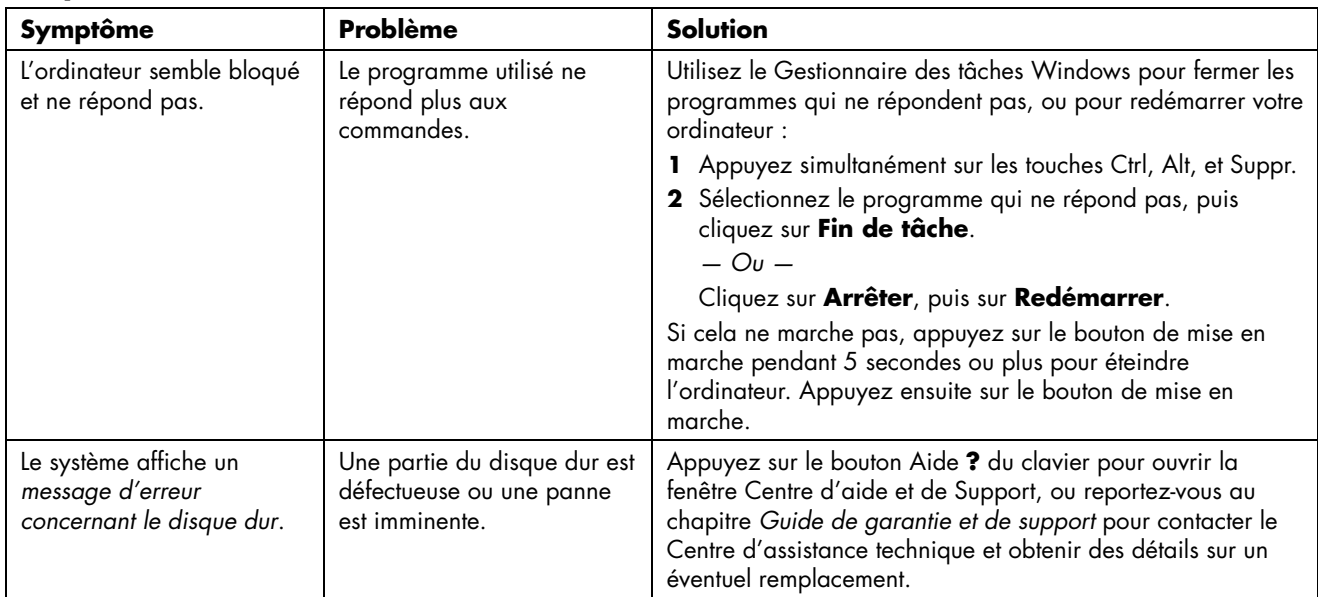

#### **Installation du matériel**

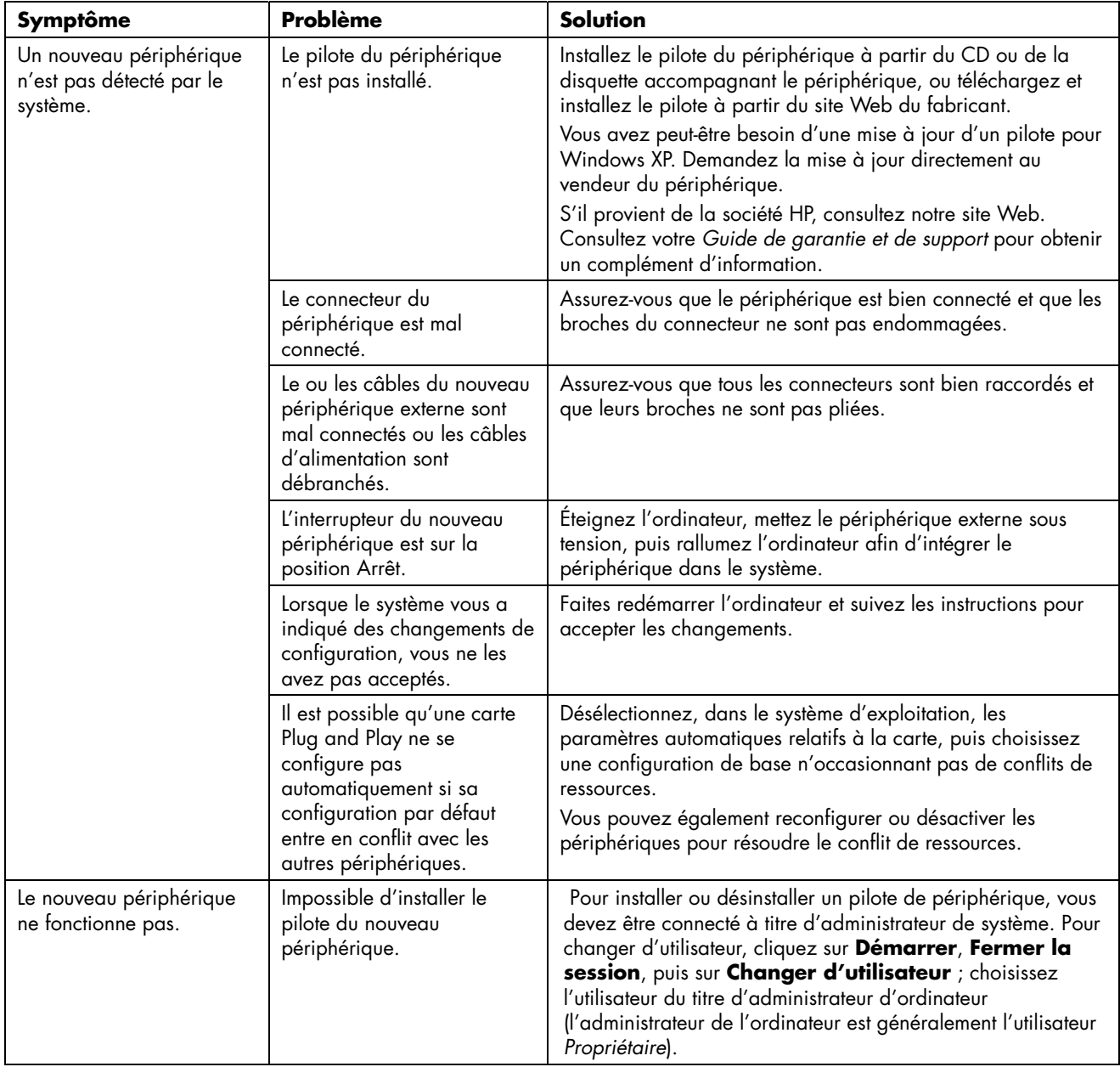

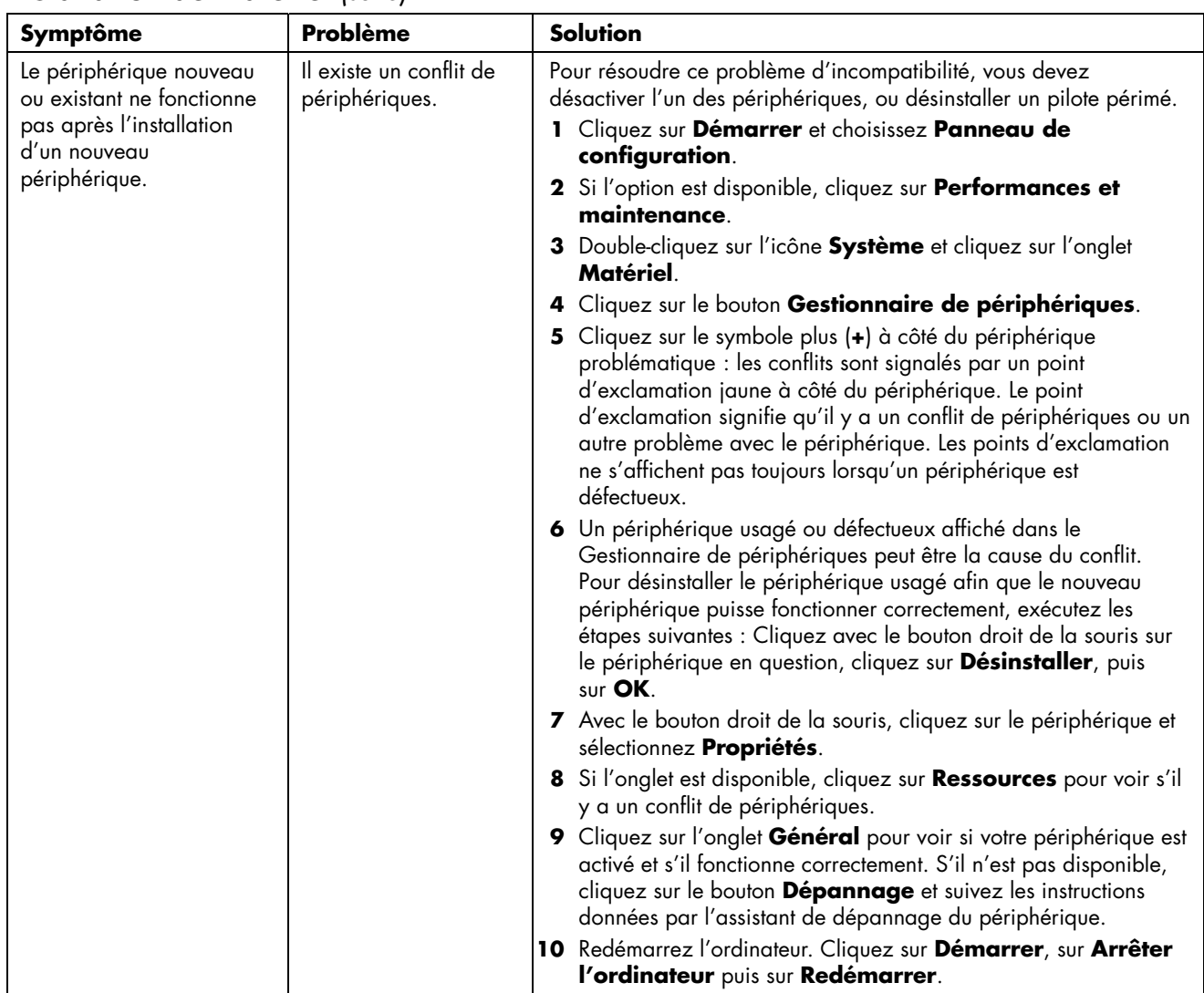

#### **Installation de matériel** *(suite)*

#### **Accès Internet**

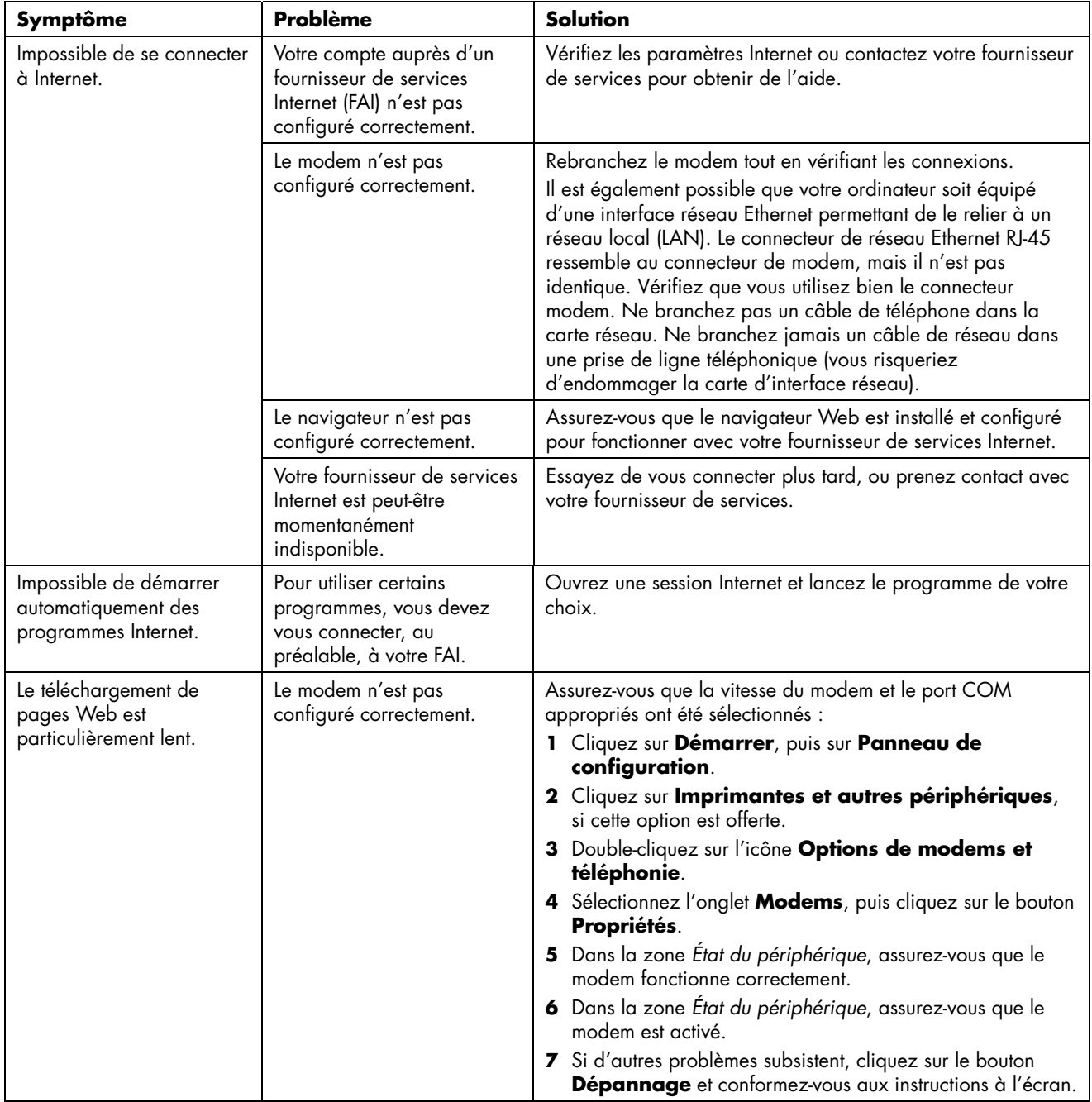

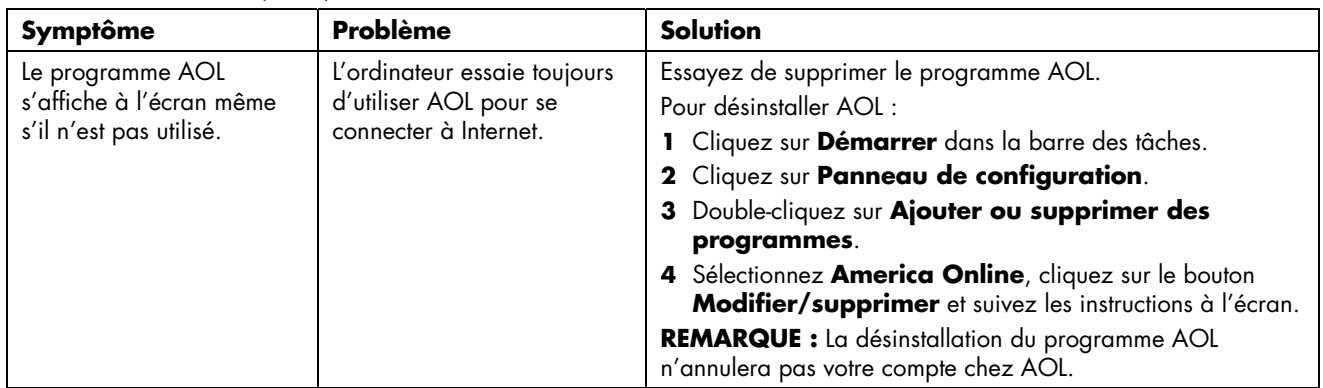

#### **Accès à Internet** *(suite)*

#### **Clavier et souris**

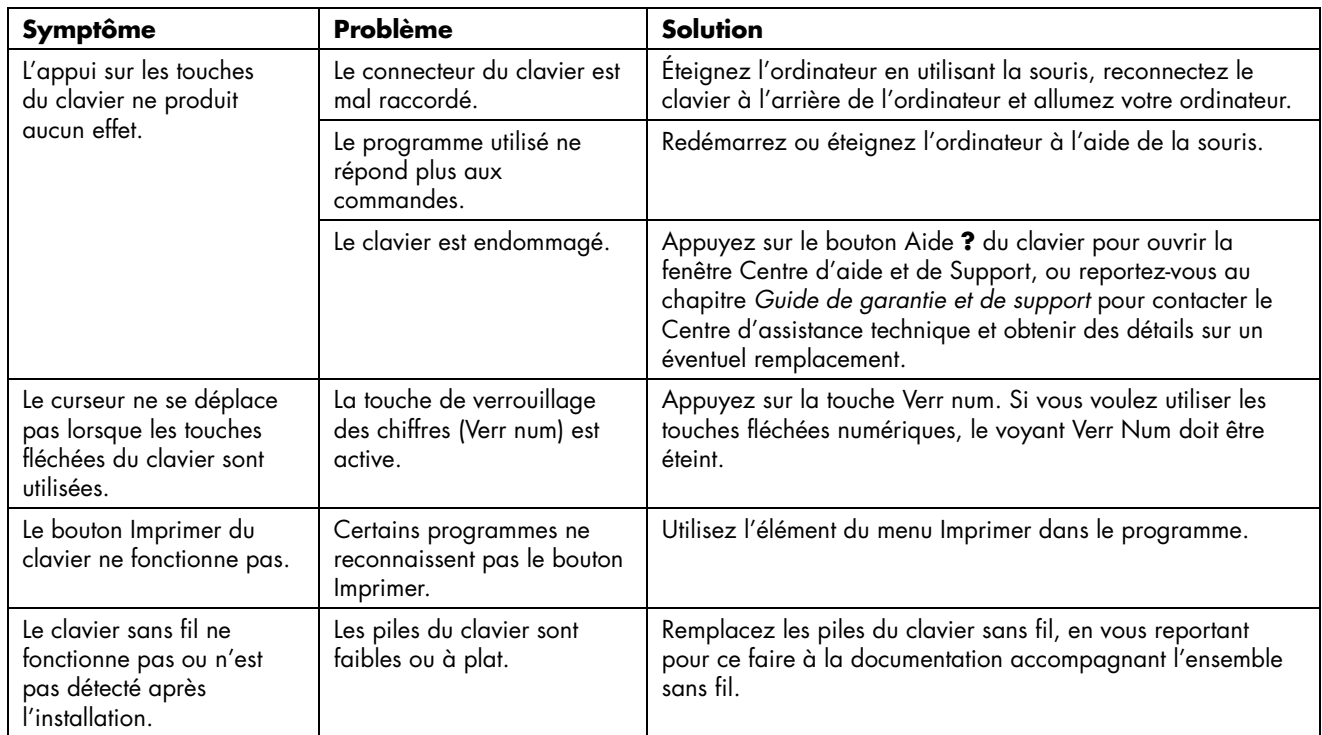

#### **Clavier et souris** *(suite)*

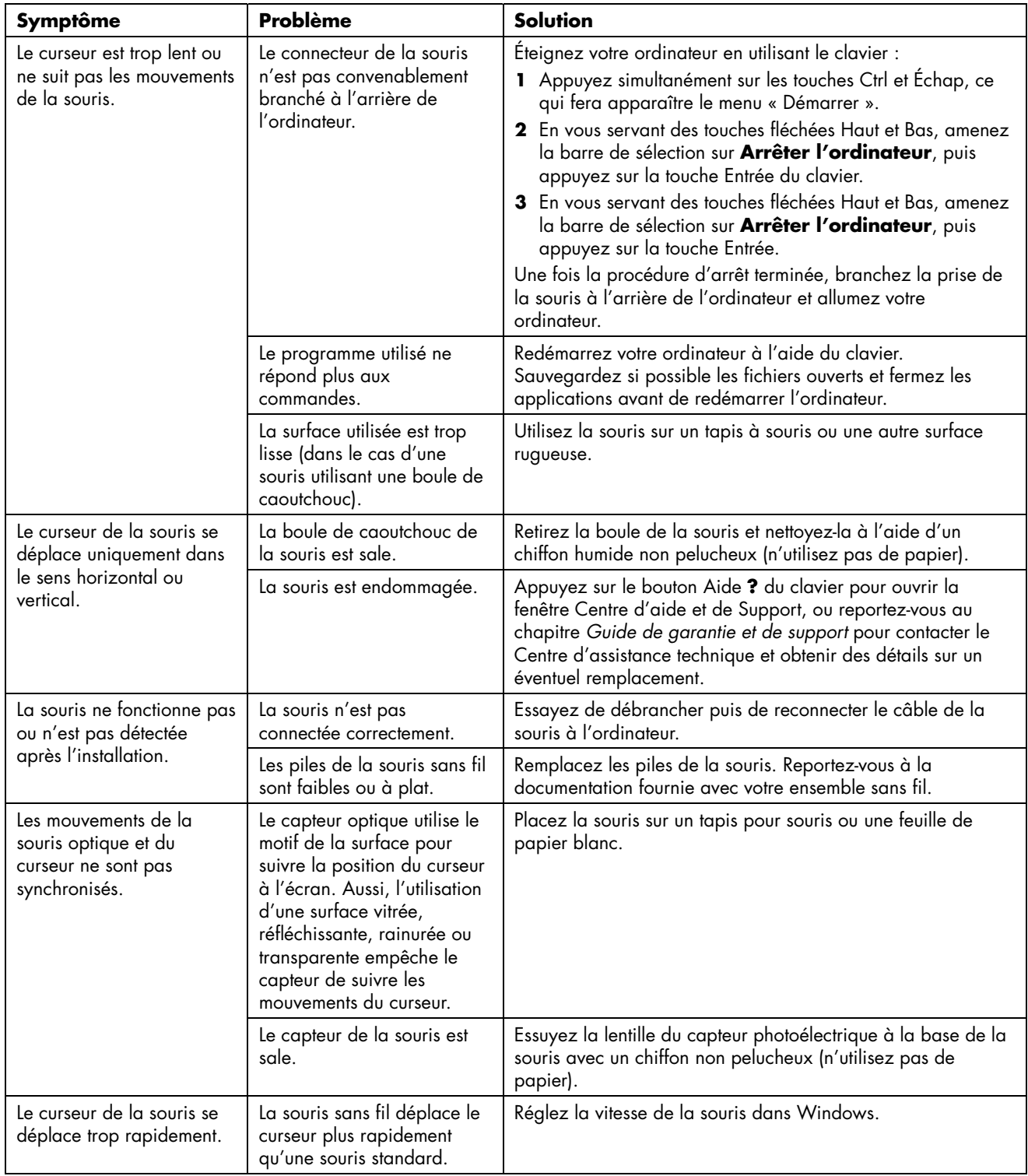

#### **Alimentation**

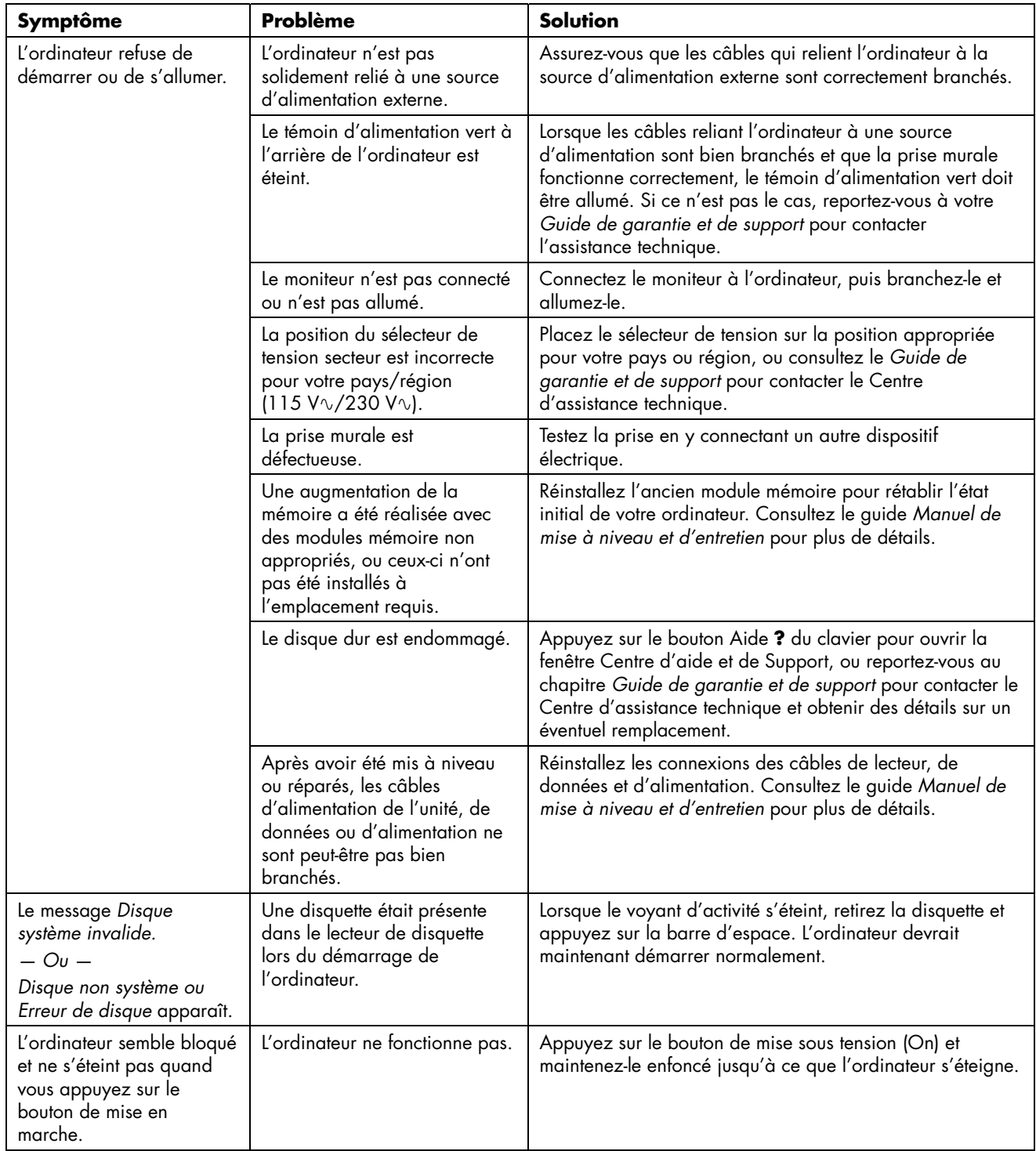

#### **Alimentation**

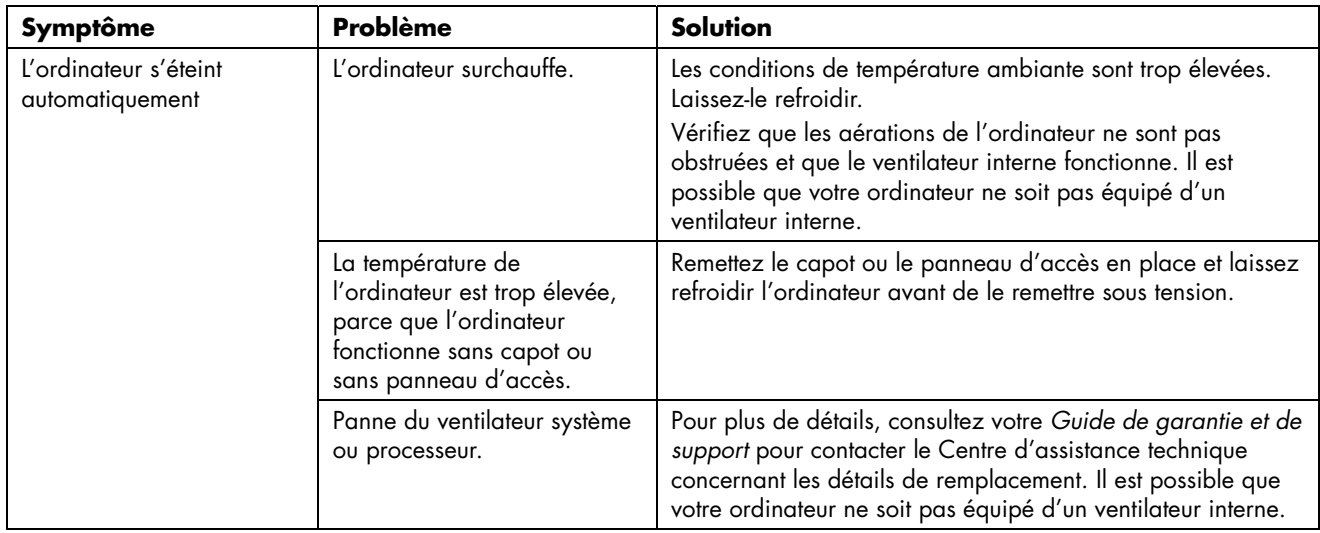

#### **Mémoire**

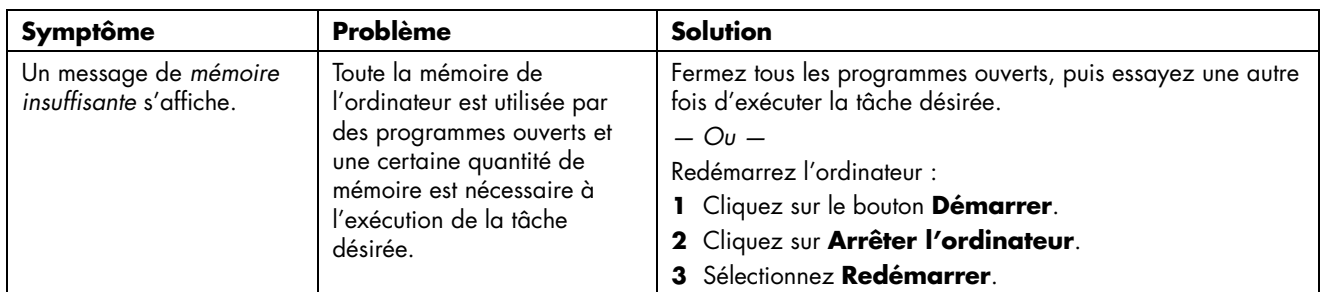

#### **Divers**

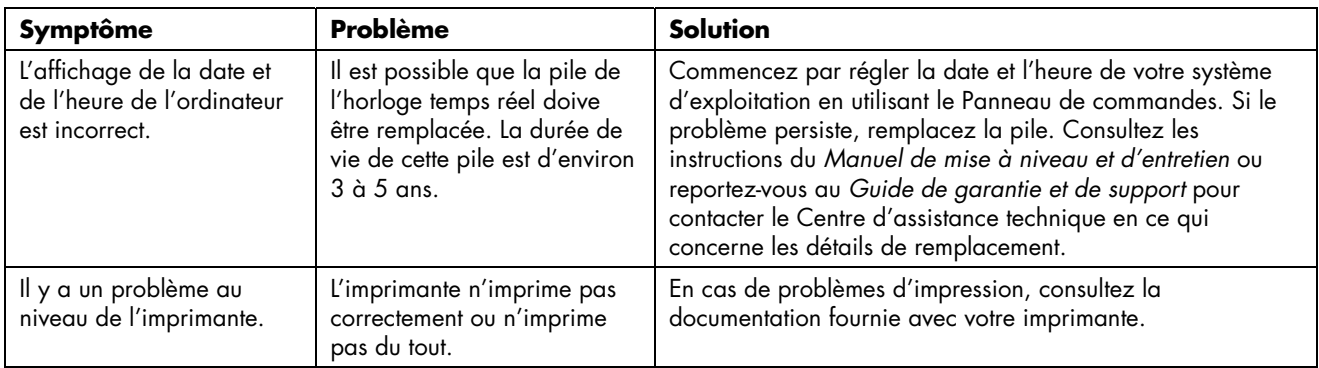

#### www.hp.com

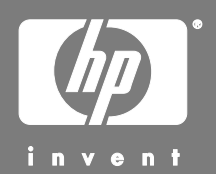

Printed in

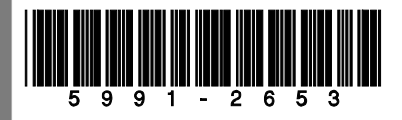